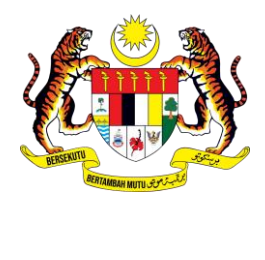

## **MANUAL PENGGUNA**  MyGovEvent **SISTEM**

## **PENGURUSAN PROFIL LUPA KATA LALUAN**

**UNIT PEMODENAN TADBIRAN DAN PERANCANGAN PENGURUSAN MALAYSIA** 

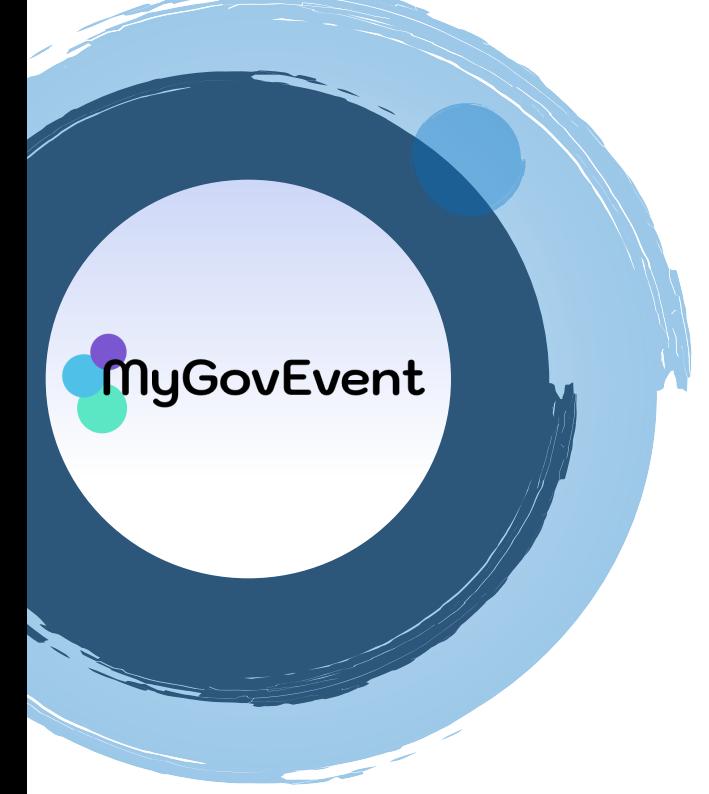

## **ISI KANDUNGAN**

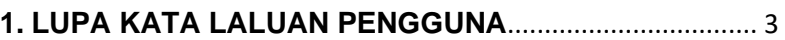

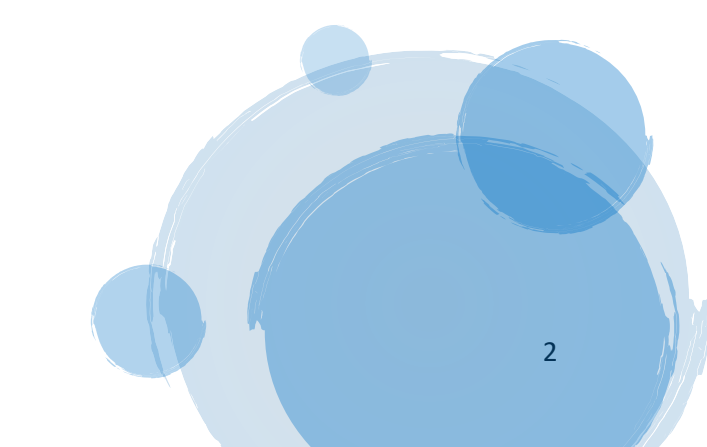

**MANUAL PENGGUNA | PENGURUSAN PROFIL [MODUL LUPA KATA LALUAN]**

## <span id="page-2-0"></span>**1.LUPA KATA LALUAN PENGGUNA**

MyGovEvent

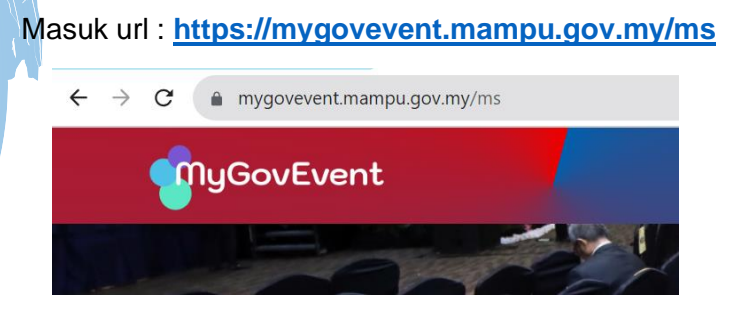

Klik tab menu **Akaun** pilih **Log Masuk**

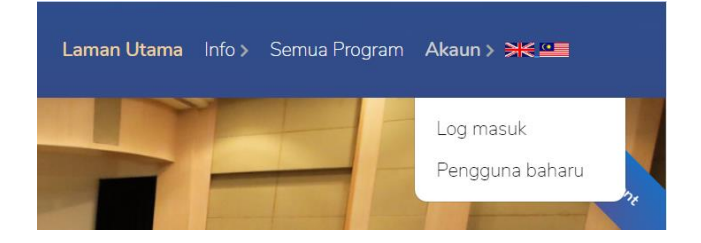

Sekiranya terlupa kata laluan, klik pada **Lupa Kata Laluan?**

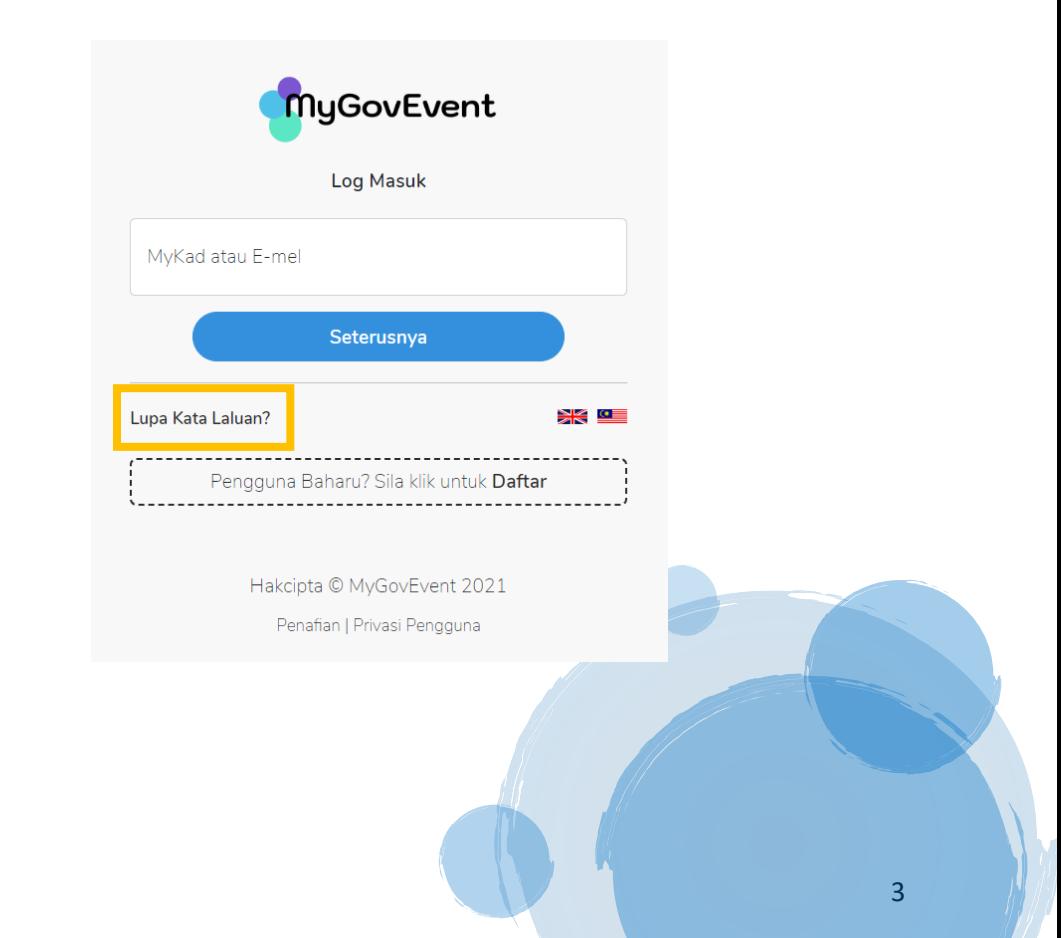

Kotak paparan lupa kata laluan akan dipaparkan. Masukkan nombor **MyKad** atau **Emel** yang didaftarkan dan klik butang **Hantar.**

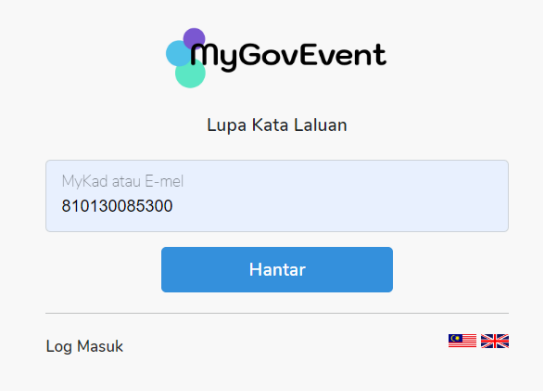

Kotak paparan mesej **Berjaya, Pautan penetapan semula kata laluan telah dihantar ke akaun e-mel anda** akan dipaparkan.

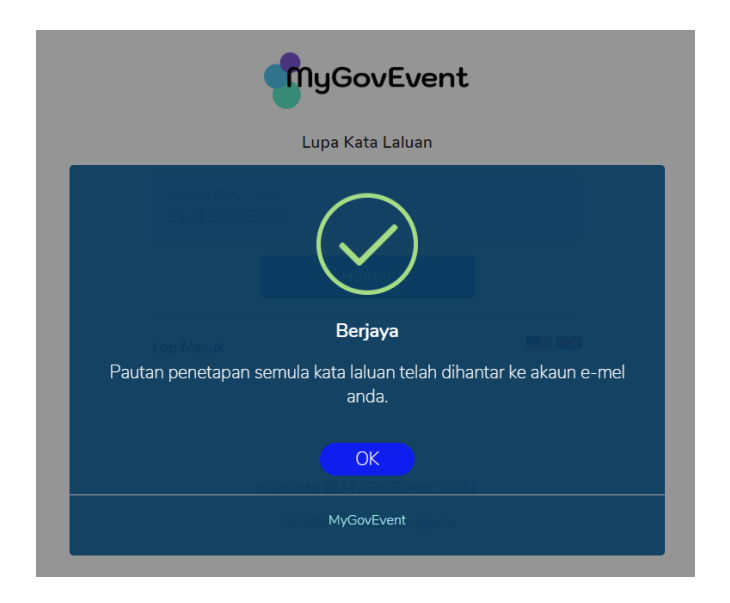

Pautan kata laluan akan dihantar ke emel utama dan emel alternatif yang telah didaftarkan.

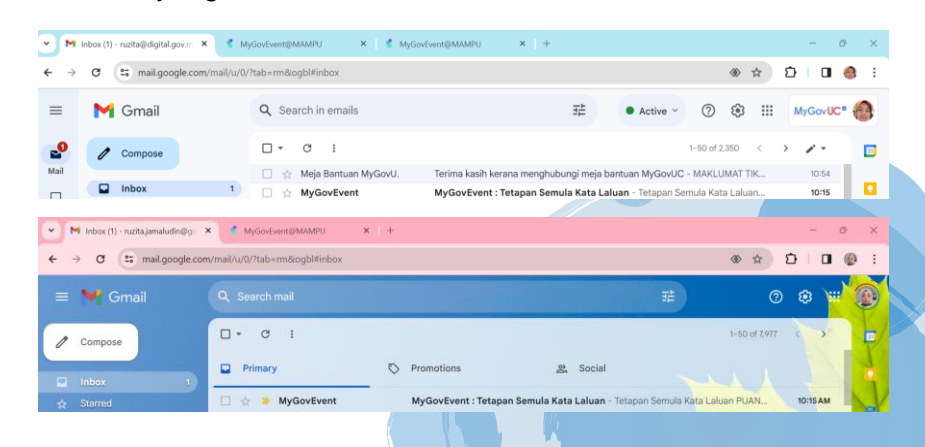

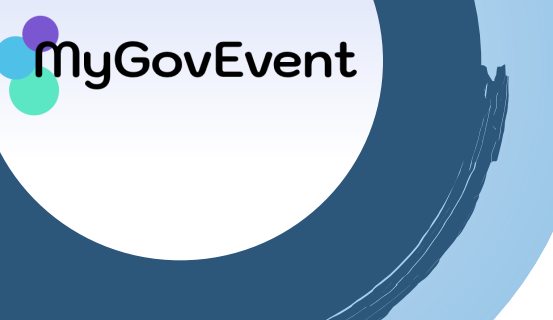

Klik pada **Pautan Tetapan Semula Kata Laluan** untuk menetapkan kata lauan yang baharu.

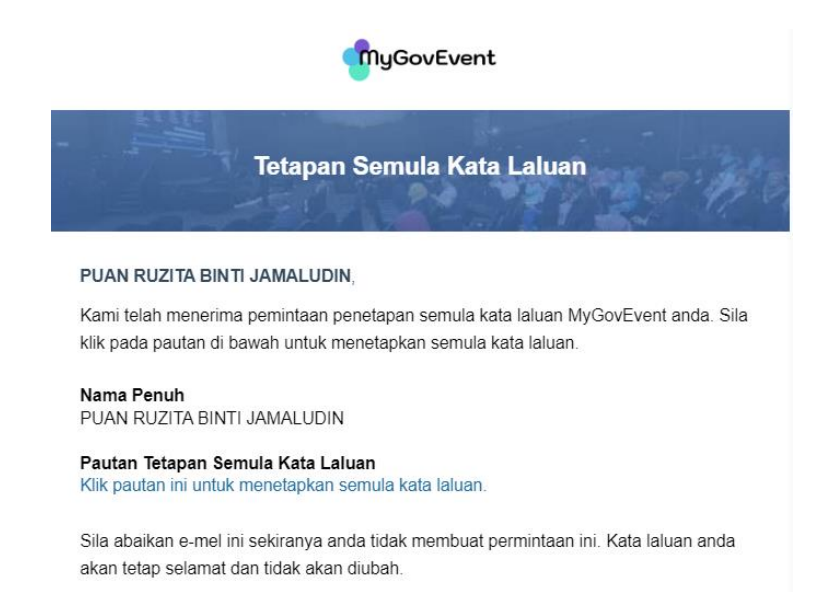

MyGovEvent

(E-mel ini dijana secara automatik oleh sistem)

Hubungi Kami di 03-8892 7487 helpdesk\_mygovevent[at]mampu.gov.r mygovevent.mampu.gov.my

Masukkan kata laluan yang baharu pada ruangan **Kata Laluan** dan **Sahkan Kata Laluan** dan klik butang **Set Semula Kata Laluan**.

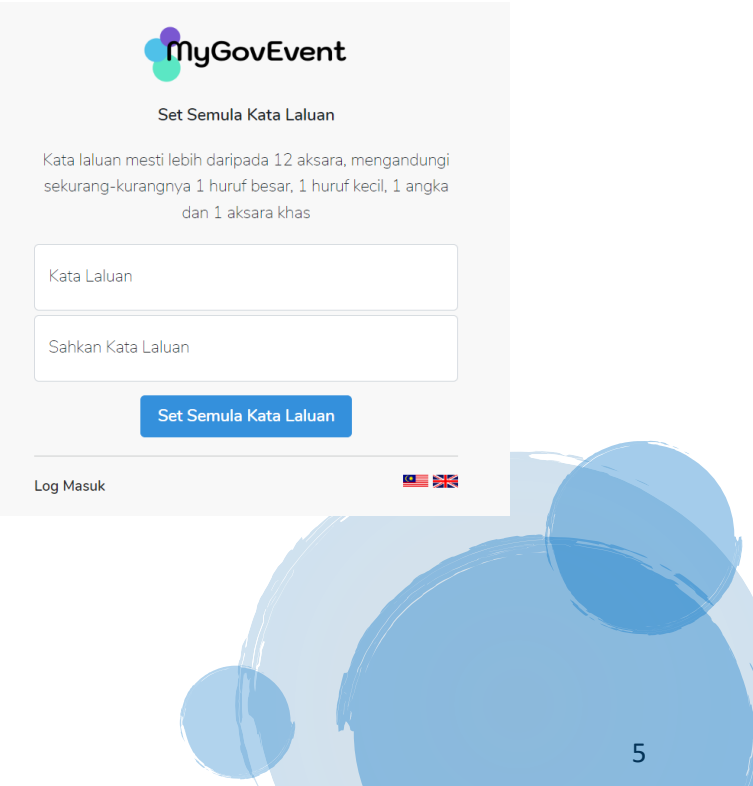

Kotak paparan mesej **Berjaya, Kata Laluan anda telah ditetapkan semula** akan dipaparkan dan klik butang **OK**  untuk log masuk ke sistem dengan kata laluan yang baharu.

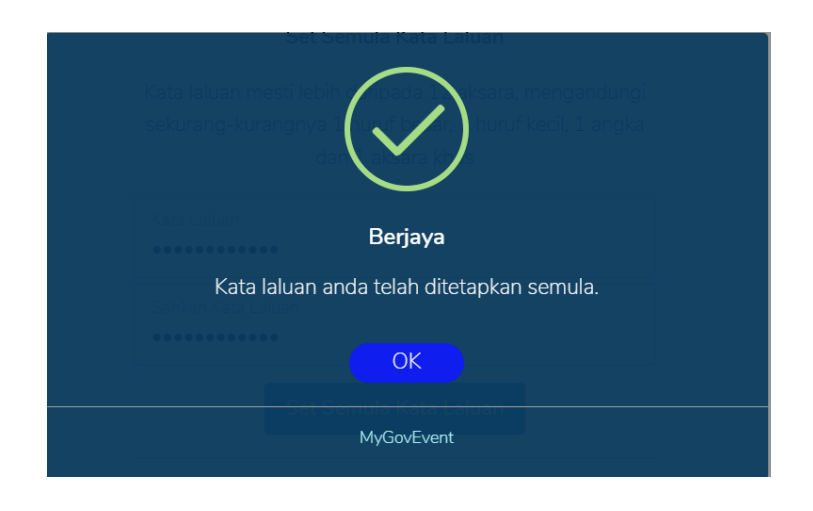

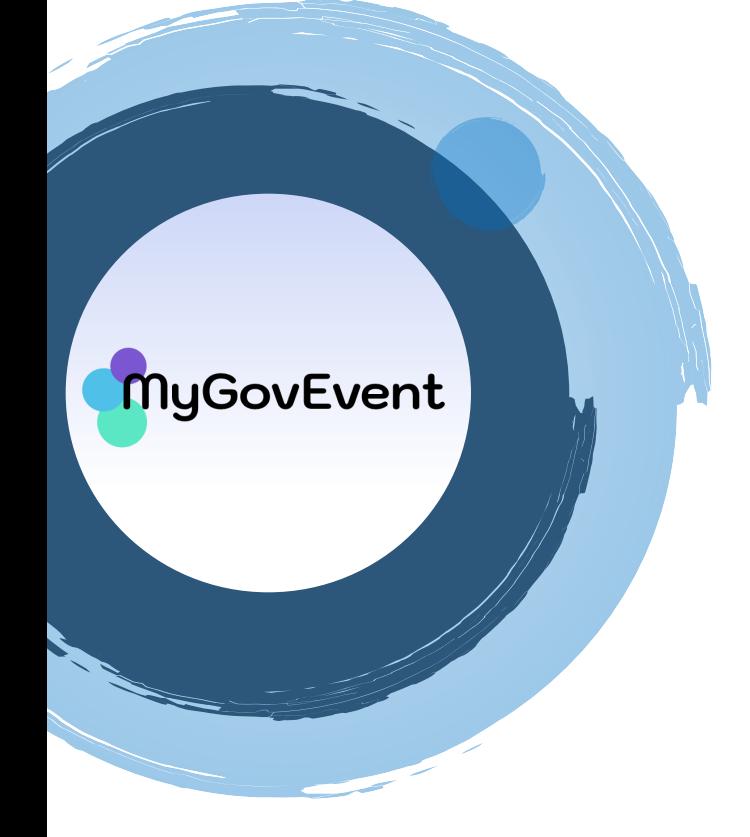

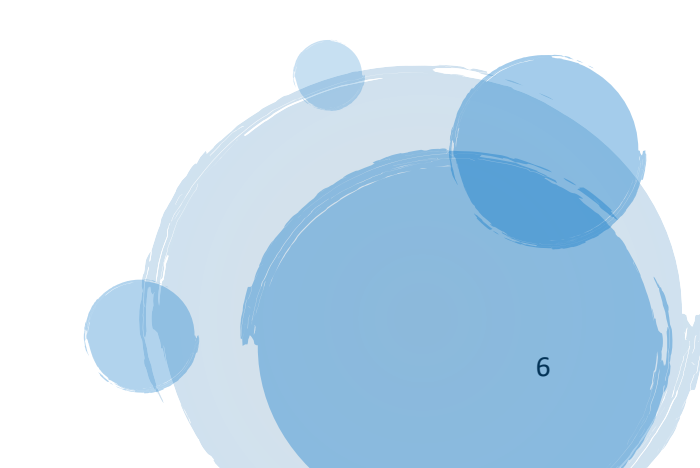